## **Инструкция по регистрации в электронной библиотеке «Академии»**

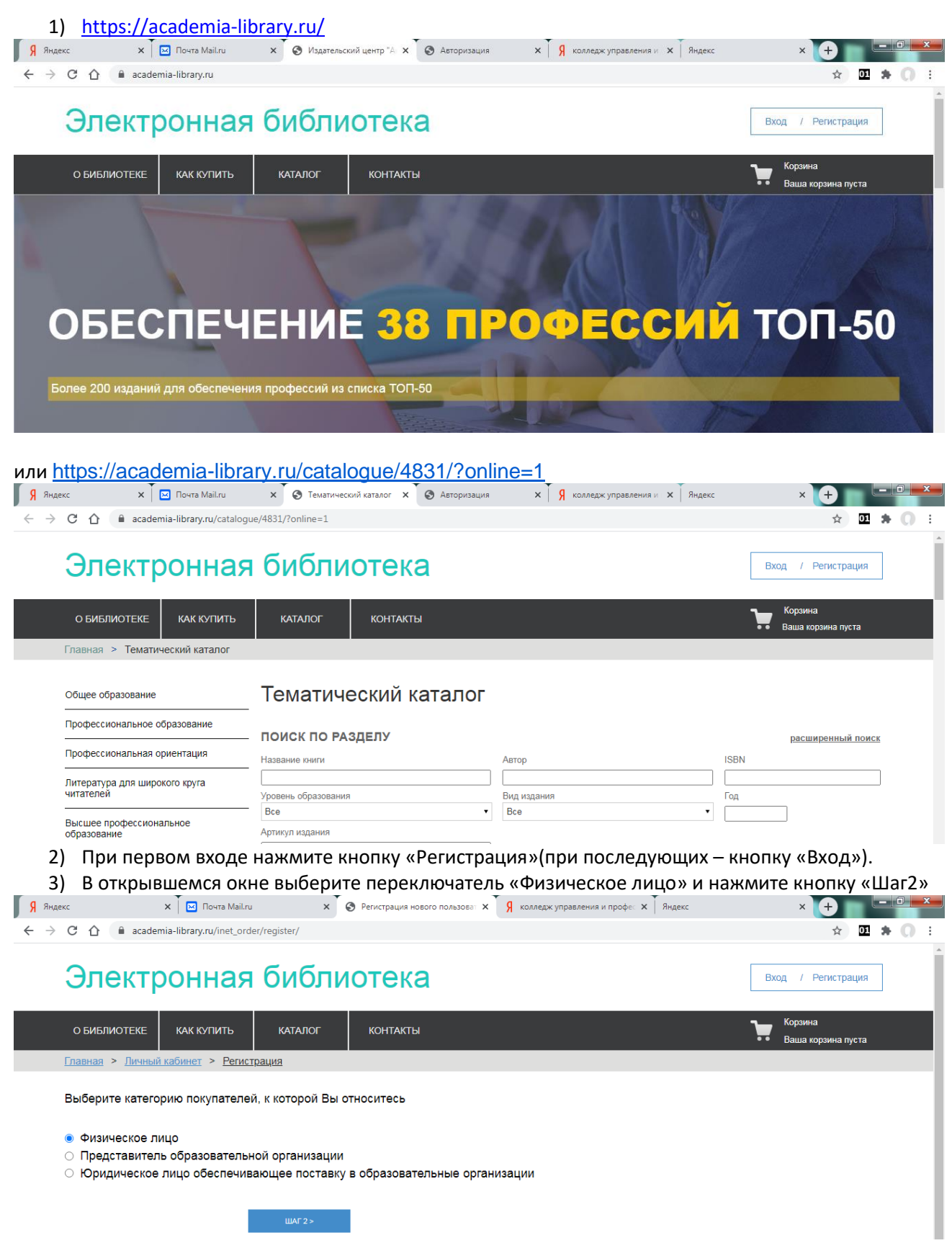

4) В следующем окне заполните, поля отмеченные звездочкой (\*), затем введите слово, указанное на картинке и нажмите кнопку «Регистрация». Пароль задайте произвольно и никому его не передавайте. Логин придумайте самостоятельно.

## Электронная библиотека

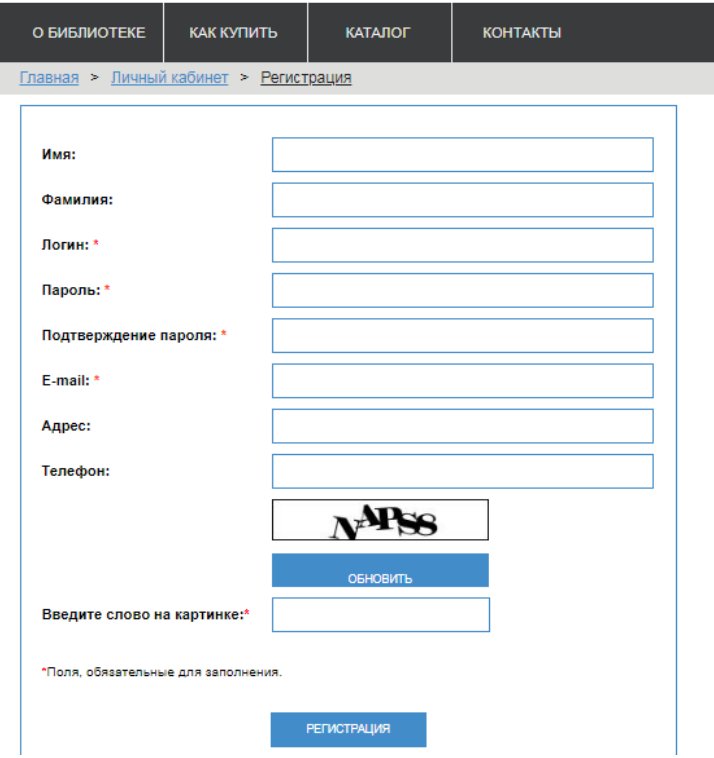

 $\mathbf{r}$ 

5) После успешной регистрации вам будет доступен личный кабинет:

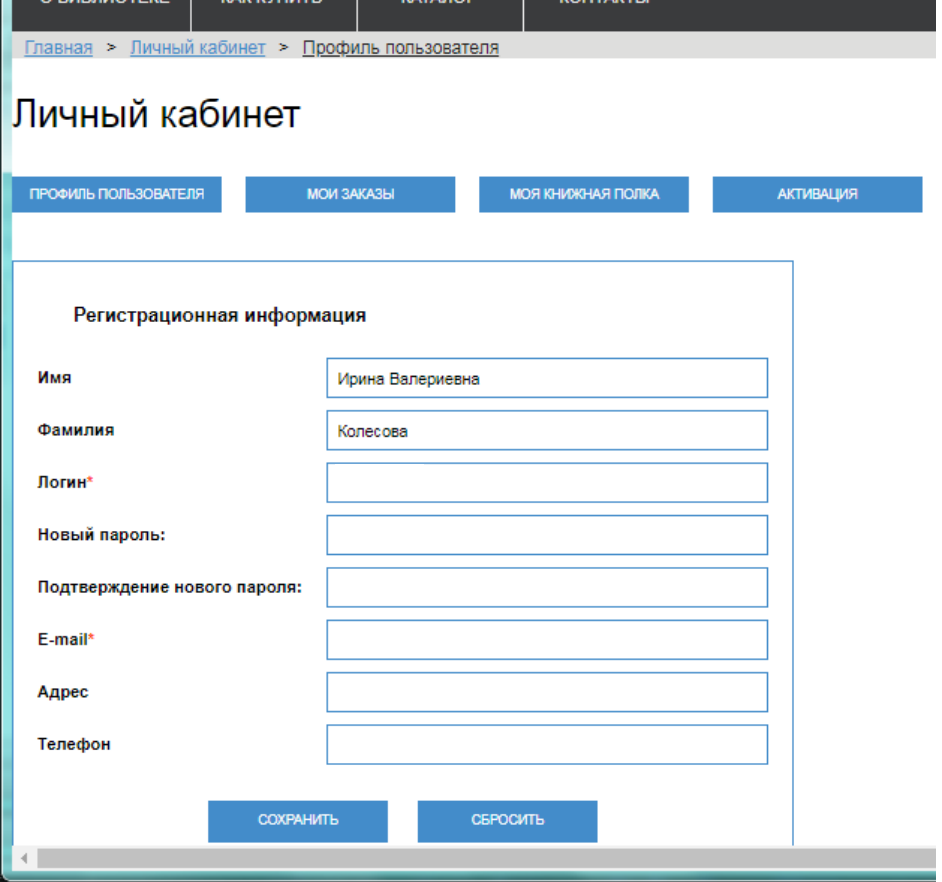

- 6) Нажмите кнопку «Активация».
- 7) В появившемся окне «Контроль доступов» введите код активации, который был направлен вам на почту, установите «галку» в поле «Я принимаю условия пользовательского соглашения» и нажмите кнопку «Активировать».

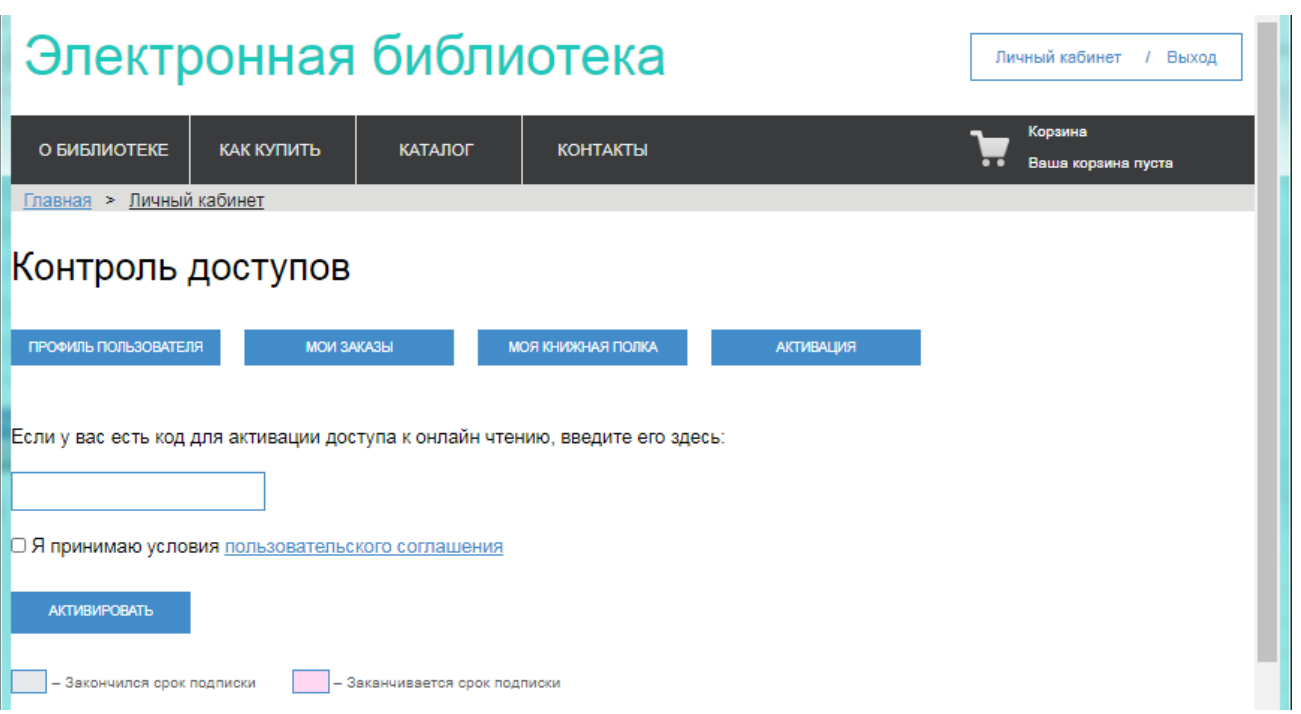

8) Теперь вам будут доступны учебники на период подключения. Для этого нажмите кнопку «Моя книжная полка». Чтобы ограничить список учебников только приобретенными для вас, установите «галочку» в поле «Купленные онлайн доступы». Для работы с учебником используйте кнопку «Перейти к чтению»